# StarTechcom

#### Hard-to-find made easy®

## USB 3.1 (10 Gbps) adapter cable for SATA drives

#### USB312SAT3CB

DE: Bedienungsanleitung - de.startech.com FR: Guide de l'utilisateur - fr.startech.com ES: Guía del usuario - es.startech.com IT: Guida per l'uso - it.startech.com NL: Gebruiksaanwijzing - nl.startech.com PT: Guia do usuário - pt.startech.com

## **Packaging contents**

- 1 x USB 3.1 to SATA 2.5 in. HDD adapter cable
- 1 x quick start guide

### System requirements

- USB-enabled computer system with an available USB port
- 2.5 in. SATA drive

**Note:** To obtain the maximum USB throughput, you must use a computer with a USB 3.1 Gen 2 port.

Supported operating systems are subject to change. For the latest requirements, please visit <u>www.startech.com/USB312SAT3CB</u>.

## Product overview

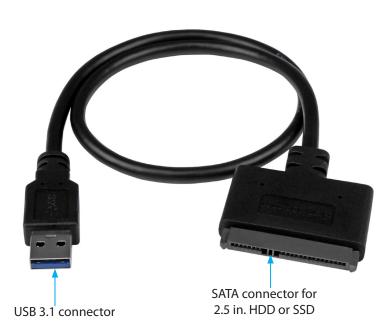

\*actual product may vary from photos

**Warning!** Hard drives and storage enclosures should be handled carefully, especially when they're transported. If you're not careful with your drives, you may lose data as a result. Always handle storage devices with caution. Make sure that you're properly grounded by wearing an anti-static strap when you install any computer component. If an anti-static strap isn't available, touch a large grounded metal surface (for example, the computer case) for several seconds to discharge any built-up static electricity.

**Note:** The USB312SAT3CB adapter cable only works with 2.5 in. HDD (hard drives) and SSD (solid state drives), because 3.5 in. HDDs and optical drives require 12V of power and the adapter cable only provides 5V of power.

- 1. Connect the SATA connector on the HDD adapter cable to the SATA receptacle on your 2.5 in. SATA HDD or SDD.
- 2. Connect the USB 3.1 connector on the adapter cable to a USB port on the host computer system.

#### About powering the drive

The drive adapter doesn't require an external power supply, as it receives enough power from the USB Bus that it's connected to.

## **Connect the drive**

After the cable is attached to a computer, the necessary software automatically installs and the drive is accessible as though it were installed internally in the system.

Before you use the drive, you must format it according to your operating system requirements. To format your newly attached hard drive or to create partitions, consult the documentation that came with your operating system at the time of purchase.

## Initialize the drive

If your computer doesn't automatically recognize the drive, you need to initialize and format it to the operating system.

If you use a computer that's running Windows® 2000, Windows® XP, Windows Vista®, or Windows 7, do the following:

- 1. Depending on the OS version that you're running, do one of the following:
  - On your desktop, right-click **My Computer**.
  - On your desktop, right-click **Computer**.
- 2. Click Manage.
- 3. On the Computer Management screen, click Disk Management.
- 4. A dialog window appears and asks you to initialize the hard drive. Depending on the version of Windows that you're running, you have the option to create either an **MBR** or a **GPT** disk.

**Note:** GPT (GUID partition) is required for hard drives larger than 2 TB but GPT isn't compatible with some earlier versions of operating

systems. MBR is supported by both earlier and later versions of operating systems.

- 5. Locate the disk that is labeled **Unallocated**. To confirm that the hard drive is the correct one, check the hard drive capacity.
- 6. Right-click the section of the window that says **Unallocated** and click **New Partition**.
- 7. To initialize the drive in the format of your choice, complete the on-screen instructions.

## **Disconnecting the drive**

## Disconnect the drive on a computer running a version of Windows

- 1. In the task bar on your desktop, click the **Safely remove Hardware** and **Eject Media** icon.
- 2. In the list that appears, click the device that you want to remove.
- 3. When the message appears indicating that it's safe to remove the device, disconnect the USB cable from the computer.

**Note:** If you remove the connected drive before you receive a notification that it's safe to do so, you could experience lost or corrupt data on the drive.

## Disconnect the drive on a computer running a version of Mac OS

- 1. Close any windows that list the contents of the hard drive.
- 2. On your desktop, click the **USB Storage** icon and drag it onto the **Trash Can** icon on your desktop.
- 3. Wait 5 seconds and then disconnect the cable.

# StarTechcom

### Hard-to-find made easy®

#### FCC Compliance Statement

This equipment has been tested and found to comply with the limits for a Class B digital device, pursuant to part 15 of the FCC Rules. These limits are designed to provide reasonable protection against harmful interference in a residential installation. This equipment generates, uses and can radiate radio frequency energy and, if not installed and used in accordance with the instructions, may cause harmful interference to radio communications. However, there is no guarantee that interference will not occur in a particular installation. If this equipment does cause harmful interference to radio or television reception, which can be determined by turning the equipment off and on, the user is encouraged to try to correct the interference by one or more of the following measures:

- Reorient or relocate the receiving antenna.
- Increase the separation between the equipment and receiver.
- Connect the equipment into an outlet on a circuit different from that to which the receiver is connected.
- Consult the dealer or an experienced radio/TV technician for help

This device complies with part 15 of the FCC Rules. Operation is subject to the following two conditions: (1) This device may not cause harmful interference, and (2) this device must accept any interference received, including interference that may cause undesired operation. Changes or modifications not expressly approved by StarTech.com could void the user's authority to operate the equipment.

#### Use of Trademarks, Registered Trademarks, and other Protected Names and Symbols

This manual may make reference to trademarks, registered trademarks, and other protected names and/or symbols of third-party companies not related in any way to StarTech.com. Where they occur these references are for illustrative purposes only and do not represent an endorsement of a product or service by StarTech.com, or an endorsement of the product(s) to which this manual applies by the third-party company in question. Regardless of any direct acknowledgement elsewhere in the body of this document, StarTech.com hereby acknowledges that all trademarks, registered trademarks, service marks, and other protected names and/or symbols contained in this manual and related documents are the property of their respective holders.

#### **Technical Support**

StarTech.com/s lifetime technical support is an integral part of our commitment to provide industry-leading solutions. If you ever need help with your product, visit www.startech.com/support and access our comprehensive selection of online tools, documentation, and downloads.

For the latest drivers/software, please visit www.startech.com/downloads

#### Warranty Information

This product is backed by a two-year warranty.

StarTech.com warrants its products against defects in materials and workmanship for the periods noted, following the initial date of purchase. During this period, the products may be returned for repair, or replacement with equivalent products at our discretion. The warranty covers parts and labor costs only. StarTech.com does not warrant its products from defects or damages arising from misuse, abuse, alteration, or normal wear and tear.

#### Limitation of Liability

In no event shall the liability of StarTech.com Ltd. and StarTech.com USA LLP (or their officers, directors, employees or agents) for any damages (whether direct or indirect, special, punitive, incidental, consequential, or otherwise), loss of profits, loss of business, or any pecuniary loss, arising out of or related to the use of the product exceed the actual price paid for the product. Some states do not allow the exclusion or limitation of incidental or consequential damages. If such laws apply, the limitations or exclusions contained in this statement may not apply to you.